#### How to guide:

**Deploy the Device Registration Task via System Center Configuration Manager** 

## Use Case: Deploy the device trust installer at scale to multiple machines simultaneously.

Device trust is Okta's solution for contextual access management. On Windows, Okta's device trust solution involves deploying a device trust registration task (installer) to your Windows machines. This installer allows you to deploy the Okta certificate to your Windows machines, so Okta sees each machine as trusted.

The guide here outlines how you can deploy the device trust registration task via System Center Configuration Manager (SCCM).

**Note:** This guide assumes you are using the .msi version of the Device Trust installer, but you can also deploy the .exe with SCCM. The documentation for Okta Device Trust for managed Windows computers is located [here](https://help.okta.com/en/prod/Content/Topics/Mobile/Okta_Mobile_Device_Trust_Windows-desktop.htm).

#### **Step 1 — Create an application in SCCM with the .msi for the device trust registration task**

The first thing that you will want to do is enable the site for pre-release features.

1. In SCCM, head to Software Library—Application Management—Applications. Create a new application. On the General page, choose Automatically detect information about this application from installation files. Browse to the location that the .msi is saved to.

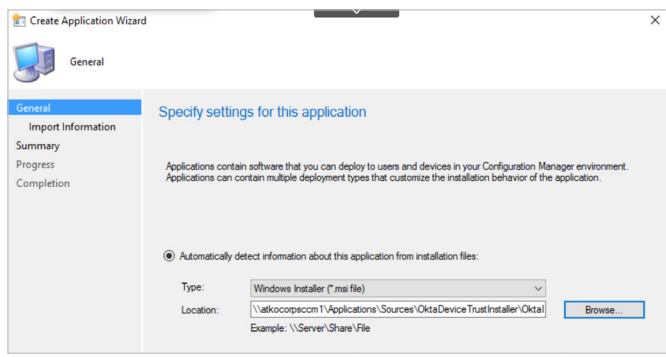

2. You may be prompted with a warning that the Device Trust installer cannot be verified.

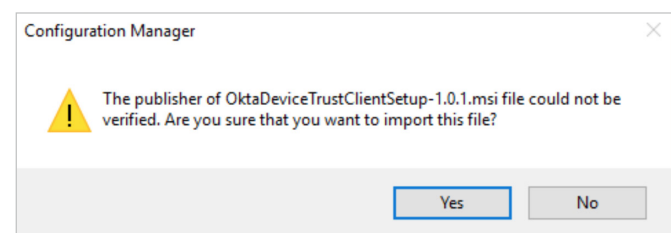

Choose **Yes** here.

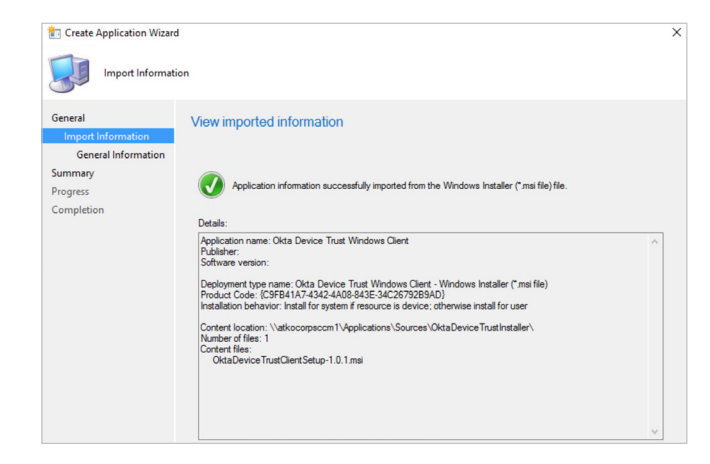

- 3. On the Import Information page, click **Next**.
- 4. On the **General Information** page, choose a **Name**  for this application, and choose any of the other description fields that you require. In the installation program field, choose browse to the location that the .msi is saved, and enter the following command line:

Note: This command line includes the options for automatic certificate challenge handling. If you do not want to include this as a command line option, refer to the [Device Trust for Windows](https://help.okta.com/en/prod/Content/Topics/Mobile/Okta_Mobile_Device_Trust_Windows-desktop.htm) documentation for other command line options.

msiexec /i OktaDeviceTrustClientSetup-1.x.x.msi INSTALLDIR="c:\Program Files\Okta\DeviceTrust" EXEOPTIONS="/q2 OktaURL=https://<your Okta org>"

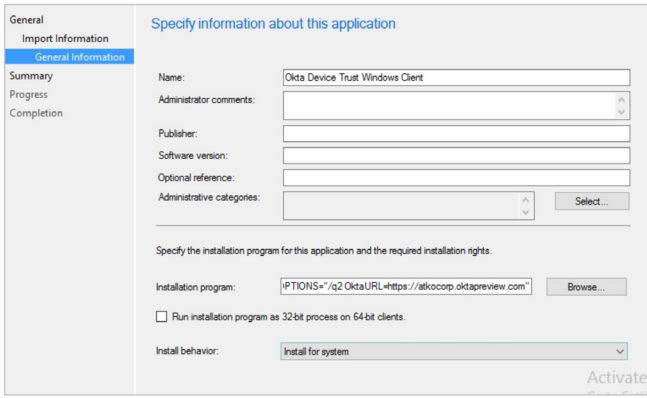

For Install Behavior, choose **Install for system**

5. Click **Next** through the rest of the create application wizard.

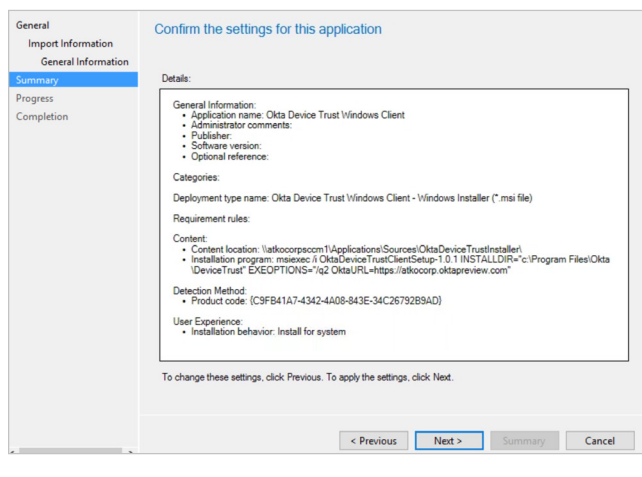

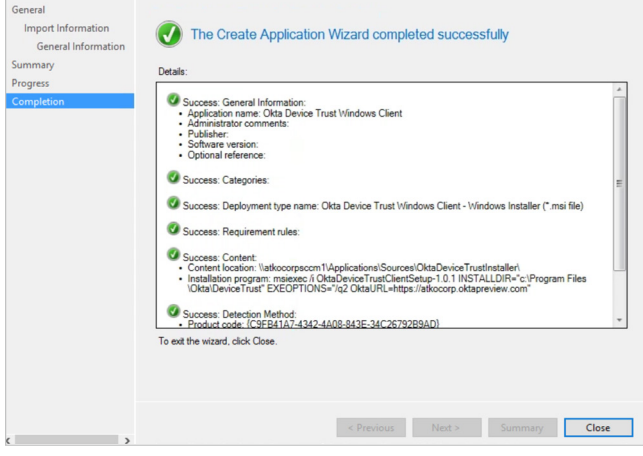

#### **Step 2 — Distribute the Installer to the Distribution Point**

1. Distribute the installer to the Distribution Point. Right click on the application that was just created and choose **Distribute Content.**

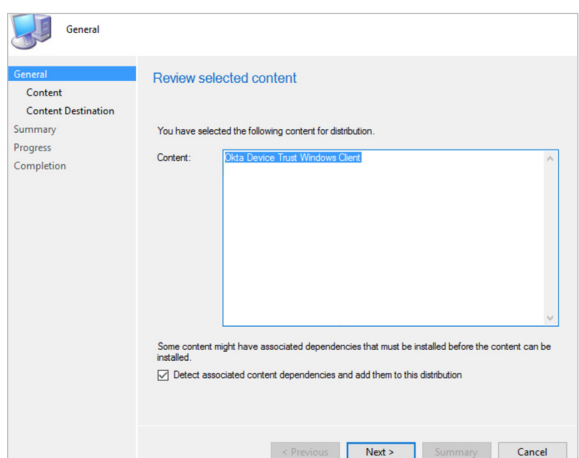

2. On the Content Distribution point, choose a Distribution Point.

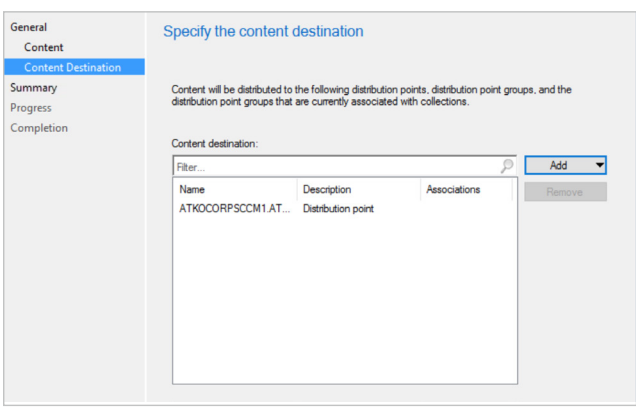

3. Click Next through the rest of the Distribute Content Wizard. The application should distribute fairly quickly, and you will see a green Success message in the console.

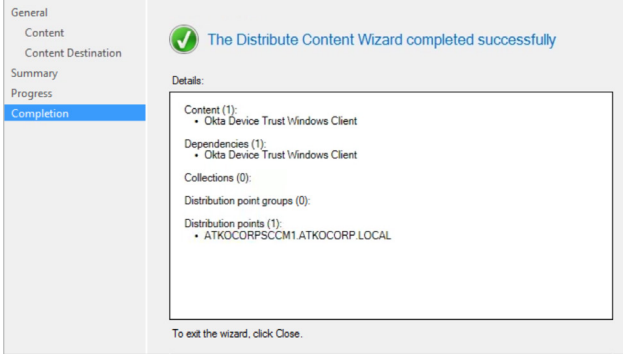

#### **Step 3 — Deploy the installer to your devices**

Once the application has been distributed, it is ready to be deployed to your devices.

1. Right click on the application for the device trust registration task and choose **Deploy**.

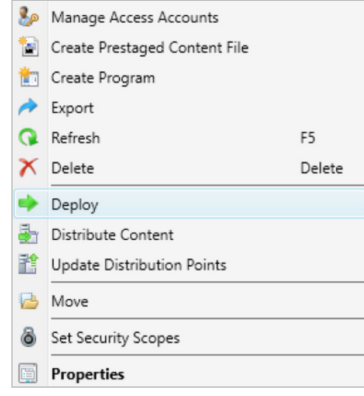

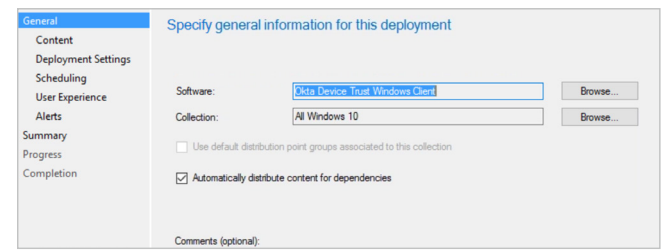

- 2. Choose a collection to deploy this package to.
- 3. On the Content page, the Distribution Point that was selected previously should already be listed.
- 4. Click **Next** through the rest of the deployment. You can choose to deploy as either Required or Available.

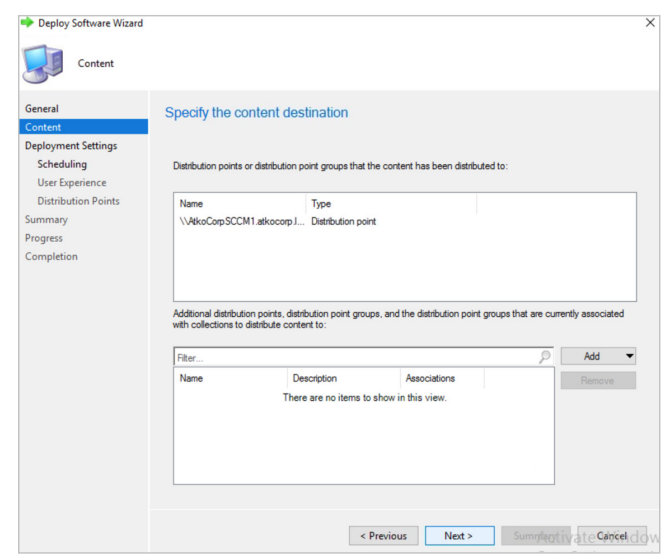

#### **Step 4 — Verify the installation of the Okta device trust registration task**

The machine that you validate the install on must be able to connect to the IWA server.

1. You should see that package that you deployed for the Okta CA cert installer listed here.

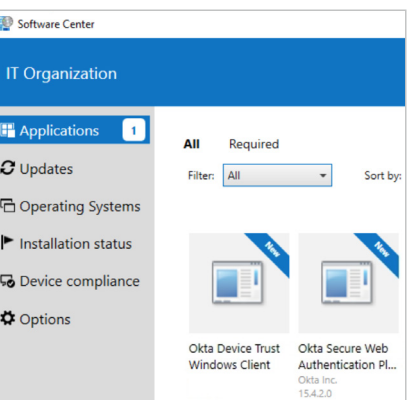

2. Click **Install**, once the installer runs, the Okta CA certificate will be installed to the Personal user certificate store.

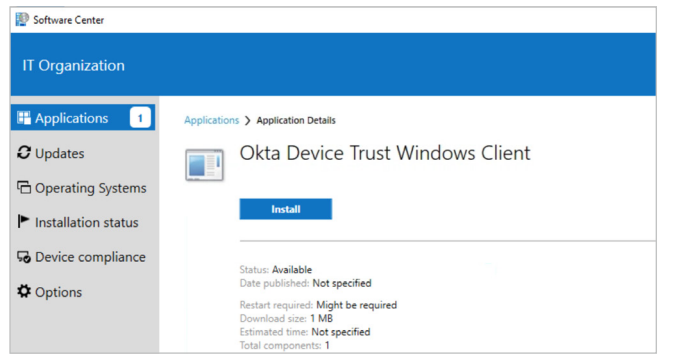

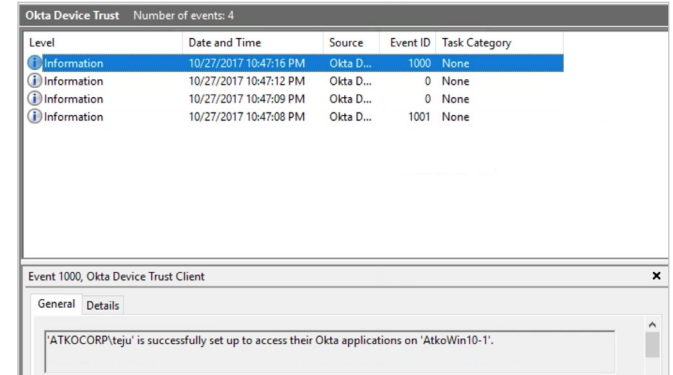

6. The Okta Device Trust installer is now installed on all Windows machines. You can now use Okta to set up device trust policies for each app via the Okta portal.

- 3. To verify the install, open certmgr.msc.
- 4. In the Personal—Certificate store, you will see an Okta MTLS issued certificate.

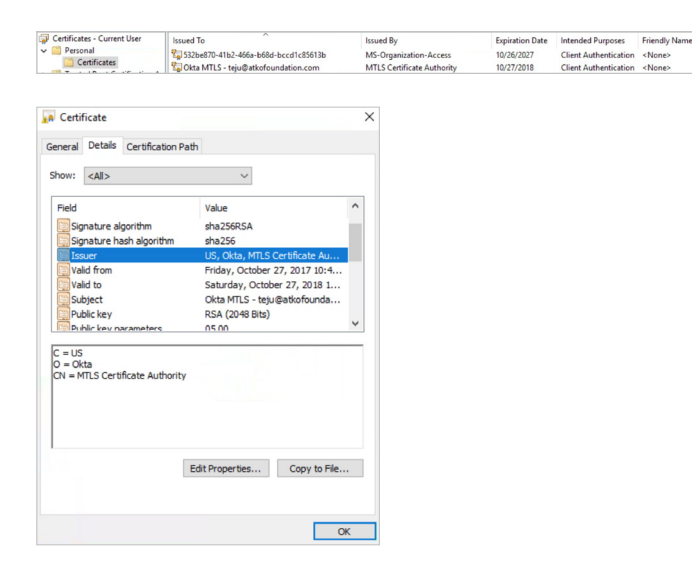

5. Open eventvwr.exe on the same machine, and you will see some entries for the Okta CA certificate issuing process **(Applications and Services Logs— Okta Device Trust).**

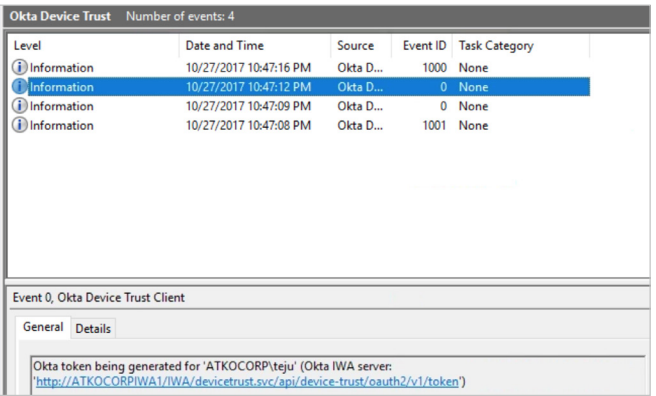